# OZONE CECONX40 OPTICAL PRO RGB MOUSE

#### **INDEX**

System requirements
Software installation

#### SYSTEM REQUIREMENTS

- **01.** Operating System: Windows 7 / Windows 8 / Windows 8.1 / Windows 10
- **02.** Free USB 1.1/ 2.0 port.
- **03.** 50 MB free hard disk space.

## SOFTWARE INSTALLATION

- **01.** Plug NEON X40 USB connector to a USB port of your PC.
- **02.** Download the driver from <a href="https://www.ozonegaming.com">www.ozonegaming.com</a>
- **03.** Double click "Setup.exe" to start the installation program. Click "Next" to continue.
- **04.** Select the folder to save the driver and click "Next" to continue.
- **05.** Installation runs automatically. Click "Finish" to complete the installation.

**INDEX** 

Buttons layout

Default button assignment

## BUTTONS LAYOUT

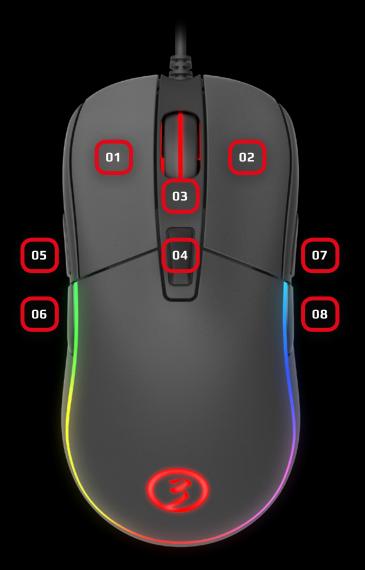

## DEFAULT BUTTON ASSIGNMENT

- 01. Click
- 02. Menu
- 03. Wheel Click
- 04. CPI Cycle
- **05.** Browser Forward
- **06.** Browser Backward
- 07. Scroll Up
- 08. Scroll Down

**INDEX** 

Software overview

# SOFTWARE OVERVIEW

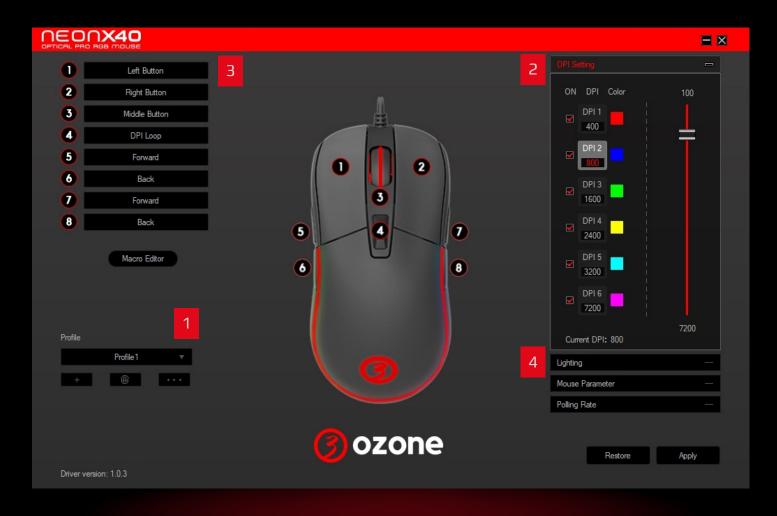

#### INDEX

#### Software hasics

- Reset to default configuration
- Profiles

## 01. SOFTWARE BASICS

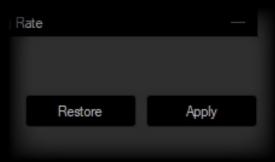

#### 1. Reset to default configuration

**Hit Apply** to store any settings customization you make.

**Hit Restore** to discard every settings customization you previously made and saved. This will **restore your Neon X40 to its default configuration**.

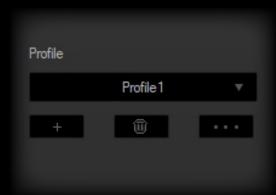

#### 2. Profiles

Before start editing your mouse configuration, **select** a **Profile to store all settings**.

Although Neon X40 comes with 3 default profiles, you can **add and save as many as you want**.

**INDEX** 

Sensor settingsDPI settings

## 02. SENSOR SETTINGS

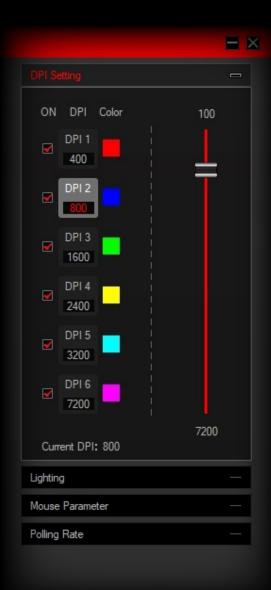

#### 1. DPI Settings

Six DPI profiles (DPI 1 to DPI 6) are available to select, set and store DPI levels from 100 to 7200 through DPI Setting panel's graphic bar.

**DPI jumps** can be **manually enabled or disabled** through a **ticking box**.

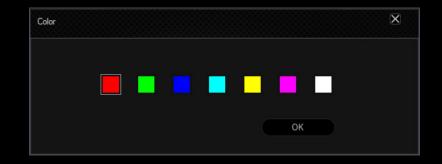

Each DPI profile is assigned a color you can change by clicking once on the swatch and choosing among the hues displayed in the DPI Color palette modal window displayed.

#### INDEX

#### Sensor settings

- Mouse parameter
- Polling rate

#### 02. SENSOR SETTINGS

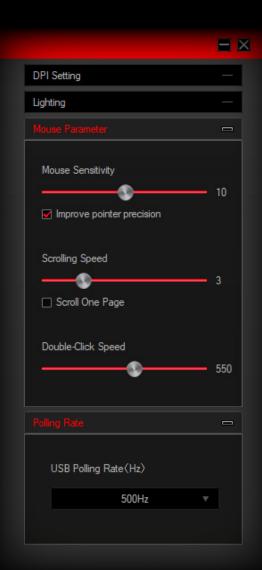

#### 2. Mouse Parameter

Mouse Parameter dialog box allows you to **improve your user experience** through:

**Mouse sensitivity:** increases or decreases cursor's speed and its accuracy.

**Scrolling Speed:** Increases or decreases mouse's scroll depth.

**Double-Click Speed:** increases or decreases mouse's double-click haste.

#### 3. Polling Rate

Allows you to set **mouse polling rate** accuracy within a **125Hz to 1000Hz range**.

INDEX

#### Button settings

 Button configuration: overview

## 03. BUTTON SETTINGS

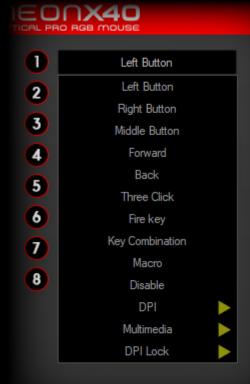

1. Button Configuration: ovierview
Click on any mouse's button table (numbered from 1 to 8) to display the list of assignable events and behaviours:

- Left Button
- Right Button
- Middle Button
- Forward
- Back
- Three Click
- Fire Key
- Key Combination
- Macro
- Disable
- DPI:

DPI + · DPI - · DPI Loop

Multimedia:

Media Player · Play/Pause · Next · Previous Stop · Mute · Volume Up · Volume Down Email · Calculator · Explorer · Home Page

DPI Lock:

100 · 200 · 300 · 400 · 500 · 600 · 700 · 800 · 900 1000 · 1100

INDEX

#### **Button settings**

 Macro editor: macros creatio

## 03. BUTTON SETTINGS

#### 2.1. Macro Editor. Macros Creation

You can **create and save macros** to enhance both your gaming performance or workflow, just by **following this simple 2 steps process**:

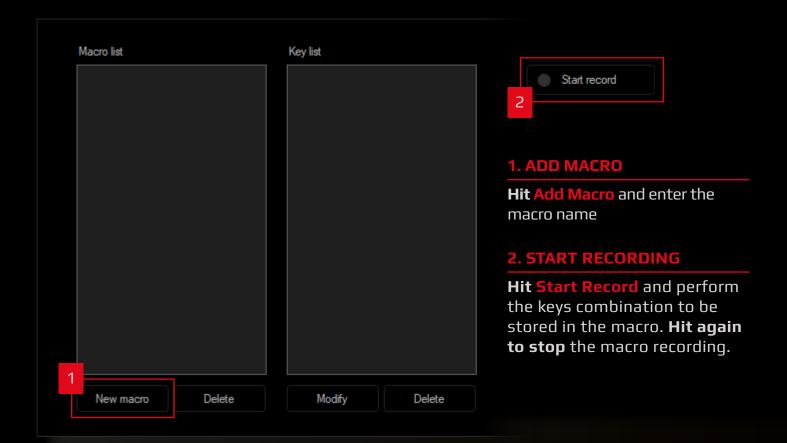

INDEX

**Button settings** 

 Macro editor: macros options

#### 03. BUTTON SETTINGS

#### 2.2. Macro Editor. Macros Options

Macros creation also allows the addition of behaviours such as:

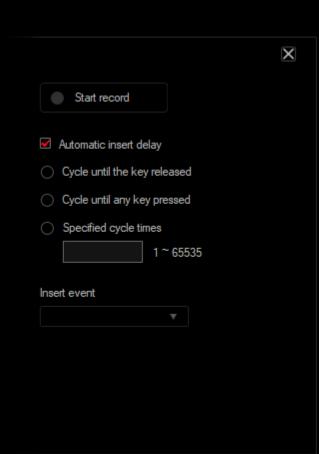

- Automatic insert delay: introduces an automatic delay as the macro is launched
- · Cycles: macro will be reproduced
  - · Until the launch key is released
  - · Until any key is pressed
  - · A specific time cycle set by the user
- Insert event: macros can be added keystroke events such as:
  - · Key Down
  - · Key Up
  - Delay
  - · Left Button
  - · Right Button
  - · Middle Button

INDEX

Button settings

Macro editor:
 macros editio

#### 03. BUTTON SETTINGS

#### 2.3. Macro Editor. Macros Edition

**Macros details can be easily modified**, regarding both input keystrokes and their delay time:

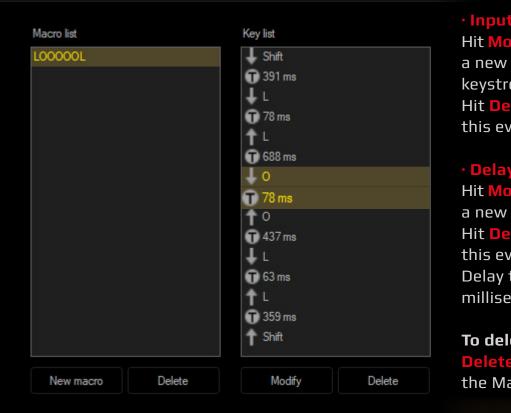

#### · Input keystrokes:

Hit **Modify button** to introduce a new combination of keys or keystroke.

Hit **Delete button** to remove this event.

#### Delay time:

Hit **Modify button** to introduce a new delay time.

Hit **Delete button** to remove this event.

Delay time is mesured in milliseconds (ms).

**To delete a macro** just hit the **Delete button** placed under the Macro List Panel

INDEX

Lighting settings

Available lighting FXs

## 04. LIGHTING SETTINGS

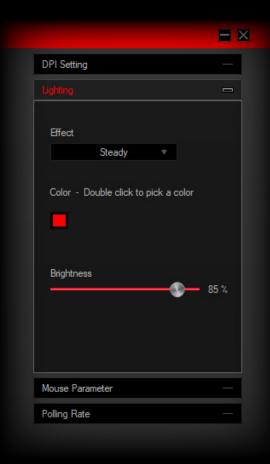

Click on effect dropdown list to display the list of assignable lighting effects:

- Colorful Streaming
- Steady
- Breathing
- Tail
- Neon
- Colorful Steady
- Flicker
- Response
- Srteaming
- Wave
- Trailing
- Led Off

**Lighting effects details** (such as steady color hue, color brightness, effect's speed or direction) can be **easily adjusted** with a simple scroll in the **Brightness** bar below.

INDEX

**Legal Notice** 

#### LEGAL NOTICE

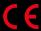

#### **Statement of Compliance with European Union Directives**

Ozone declares that this product is in compliance with the essential requirements and other relevant provisions from the following Directives: 1999/5/EC; 2004/108/EC; 2011/65/EC, as applicable. The technical documentation required by the Conformity Evaluation process is in Ozone's possession and can be requested through the email info@ozonegaming.com

#### Disposal of batteries and electrical or electronic equipment waste

The existence of this symbol on the product, batteries or respective packaging, signifies that this product and the contained batteries can not be disposed as domestic waste.

It is the user's responsibility to deliver this product at a batteries, electrical or electronic recycling pick-up point. The pick-up and separate recycling contributes for the preservation of natural resources and suppresses potential negative consequences for the human health and the environment resultant of inadequate disposal of dangerous substances contained in batteries and electrical or electronic equipment.

For additional information regarding batteries, electrical or electronic recycling pick-up points, please contact your local municipal services.

INDEX

Warranty

#### WARRANTY

#### Who does the warranty protect:

This warranty is valid for the original purchaser only.

#### What does the warranty protect:

For warranty claims, please contact Ozone's overseas distribution partners in your country. Find the distribution partner list at <a href="https://www.ozonegaming.com">www.ozonegaming.com</a>

Warranty: 2 years from the purchasing date (depending on the laws of each country)

**URL:** <u>www.ozonegaming.com</u>

E-mail: <a href="mailto:support@ozonegaming.com">support@ozonegaming.com</a>

#### What does not the warranty cover:

- **01.** Any product, on which the serial number has been defaced, modified or removed.
- **02.** Accident, misuse, neglect, fire, water, lightning, or other acts of nature, unauthorized product modification, or failure to follow instructions supplied with the product.
- 03. Repair or attempted repair by anyone not authorized by Ozone Gaming.
- **04.** Damage to or loss of any programs, data or removable storage media.
- **05.** Software or data loss occurring during repair or replacement.
- **06.** Any damage of the product due to shipment.
- **07.** Removal or installation of the product.
- **08.** External causes, such as electric power fluctuations or failure.
- **09.** Use of supplies or parts not meeting Ozone Gaming's specifications.
- 10. Normal wear and tear.
- 11. Any other cause which does not relate to a product defect.

If you have any questions regarding technical problems, please contact us via our website:

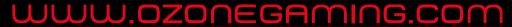

Ozone reserves the right for any modifications in text and/or images

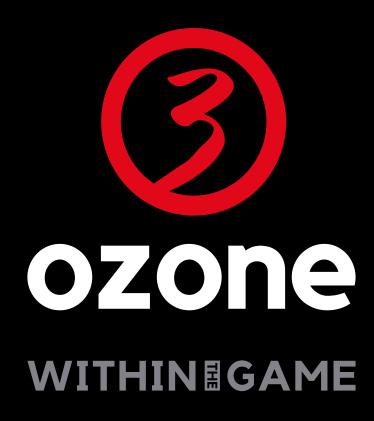

WWW.OZONEGAMING.COM